# KEW Windows for KEW6315 Quick Start Guide

| Starting KEW Windows for KEW                        | <b>6315</b> |
|-----------------------------------------------------|-------------|
|                                                     | Next page   |
| Data Analysis                                       |             |
| Analysis of data stored in KEW6315                  | P.6         |
| Analysis of downloaded data                         | P.9         |
| Power data Analysis                                 | P.11        |
| Harmonics data Analysis                             | P.20        |
| Power Quality Event data Analysis                   | P.30        |
| Creatating EN50160 Report                           | P.38        |
| Data save to PC                                     |             |
| Data import from SD card to PC                      | P.43        |
| Data import from KEW6315 internal memory to PC      | P.45        |
| Data import by using Card reader                    | P.47        |
| KEW6315 Setting                                     |             |
| Making of KEW6315 Setting data                      | P.51        |
| Setting data readout from KEW6315                   | P.54        |
| Reflecting edited setting data on KEW6315           | P.56        |
| Real-time Measurement                               |             |
| Starting synchronous measurement                    | P.57        |
| Terminating synchronous measurement                 | P.60        |
| Synchronous measurement with 2-unit of KEW6315      | P.61        |
| Monitoring                                          | P.63        |
| Other Functions                                     |             |
| Summing the Power data stored in the separate units | P.65        |
| Printing Electricity usage report                   | P.69        |
| Exporting data in PDF format                        | P.72        |
| Environmental Setting                               |             |
|                                                     | P.73        |
| Trouble-shooting                                    |             |
|                                                     | P.79        |
|                                                     | -           |

### **Environmental requirements**

System requirements:

• CPU : Pentium 4 1.6GHz or more

Memory : 1Gbyte or more (for Windows 10 / 8.1 / 8 / 7 / Vista)

• OS : Windows 10 / 8.1 / 8 / 7 / Vista

(32bit/64bit)

• HDD : 1Gbyte or more

(including size of .NET Framework redistributable package)

(Hard-disk space required)

• CD or DVD drive : For installing applications

• Display : 1024 x 768 dots, 65536 colors or more

#### **Recommended system:**

Pentium processor of 2GHz or more

### Without connecting PC and KEW6315:

### [Data Analysis (P.6)]

is available.

### STEP 1

### Start "KEW Windows".

1 Double-click the short-cut icon on the desktop, or click "Start" -> "All programs" -> "KEW" -> "KEW WindowsV2".

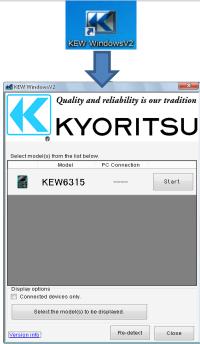

### STEP 2

### Start "KEW Windows for KEW6315".

1 Click the [Start] button for KEW6315.

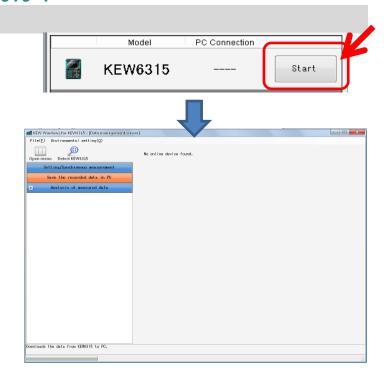

### With PC and KEW6315 connected:

[Data Analysis (P.6)]

[Saving data to PC (P.38)]

[KEW6315 Setting (P.46)]

[Real-time Measurement (P.52)]

are available.

### STEP 1

### Connect KEW6315 and PC.

1 Connect KEW6315 and PC with the USB cable.

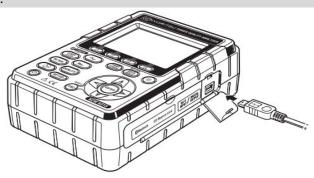

**2** Turn on KEW6315.

### STEP 2

### Start "KEW Windows".

1 Double-click the short-cut icon on the desktop, or click "Start" -> "All programs" -> "KEW" -> "KEW WindowsV2".

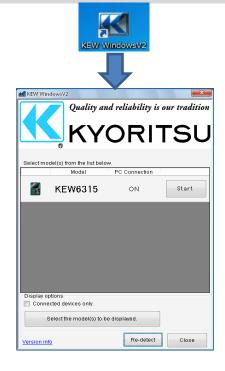

## STEP 3

## Start "KEW Windows for KEW6315".

1 Click the [Start] button for KEW6315.

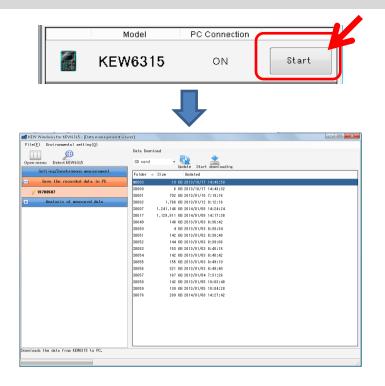

If "ON" is not displayed for the connected status although KEW6315 is being connected to PC, click [Re-detect].

If "ON" is still not displayed, see the "Trouble-shooting".

### **Analysis of data stored in KEW6315**

### STEP 1

### **Open the Menu**

1 Click the [Open menu] icon on the "Data management viewer".

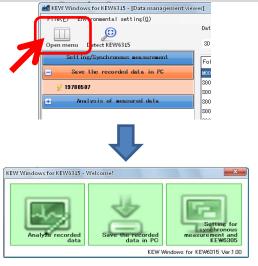

### STEP 2

### Show the list of data stored in PC

1 Click the [Analyze recorded data] icon.

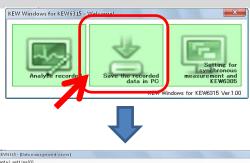

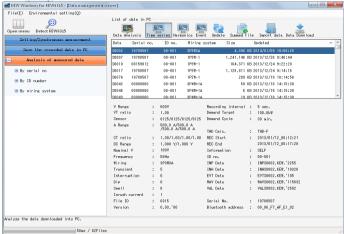

### STEP 3

### View the data stored in KEW6315

**1** Select the items to be analyzed.

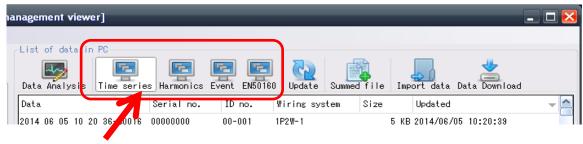

[Time series] [Harmonics] [Event]

[EN50160]

...For Power data Analysis

...For Harmonics data Analysis

...For Power Quality Event data Analysis ...For data analysis according to EN50160

2 Click the [Data Download] icon.

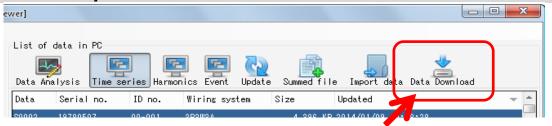

3 Select the data to be analyzed, and then click the [Start downloading] icon.

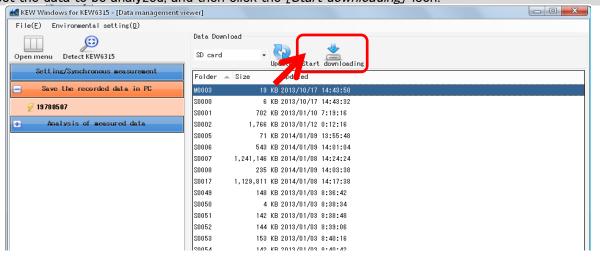

4 Data Analysis Window will appear when data download to PC completes.

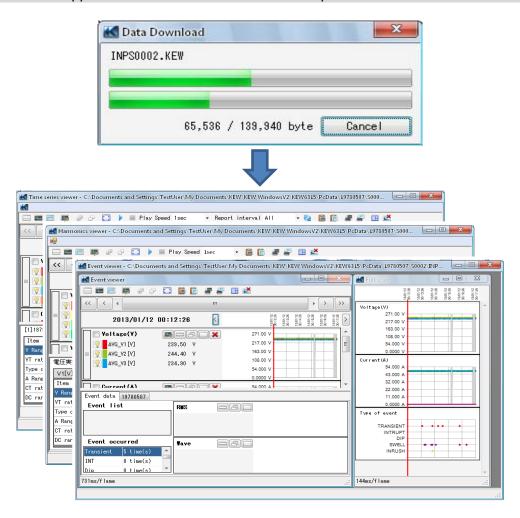

### Analysis of downloaded data

### STEP 1

### **Open the Menu**

1 Click the [Open menu] icon on the "Data management viewer".

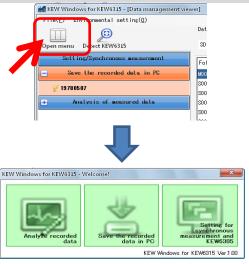

### STEP 2

### Show the list of data stored in PC

1 Click the [Analyze recorded data] icon.

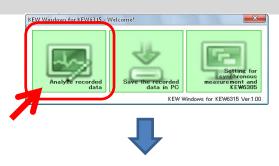

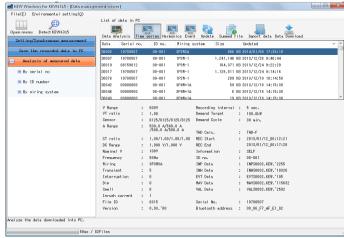

2 Select the items to be analyzed.

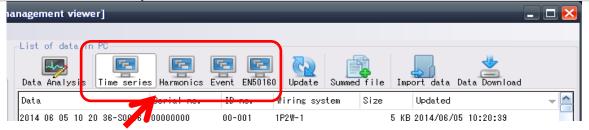

[Time series] [Harmonics] [Event]

[EN50160]

...For Power data Analysis

...For Harmonics data Analysis

...For Power Quality Event data Analysis

...For data analysis according to EN50160

3 Click the [Data Analysis] icon.

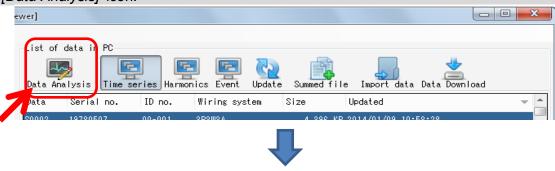

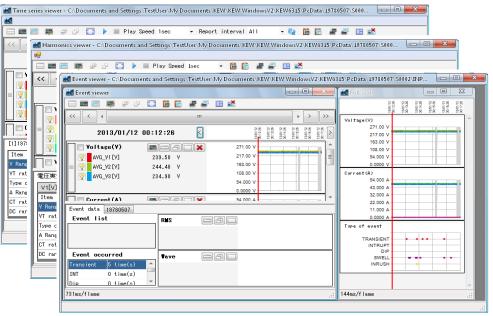

### **Power data Analysis**

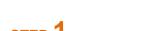

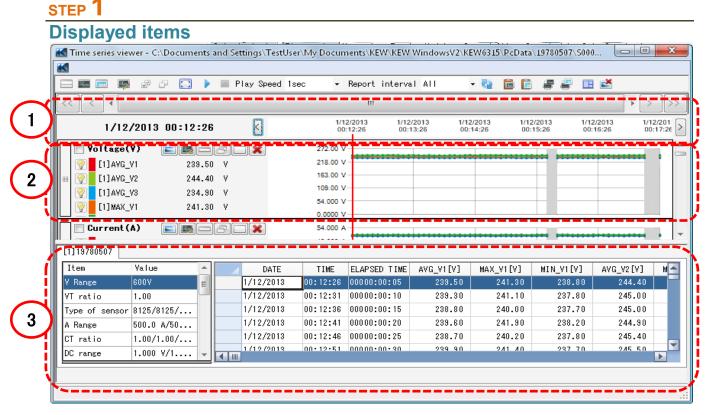

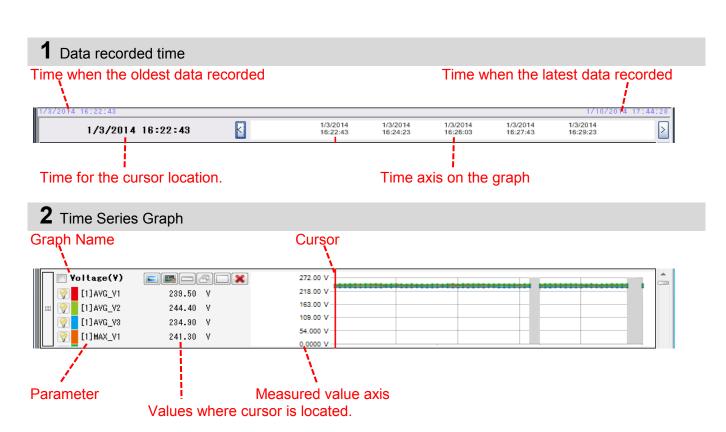

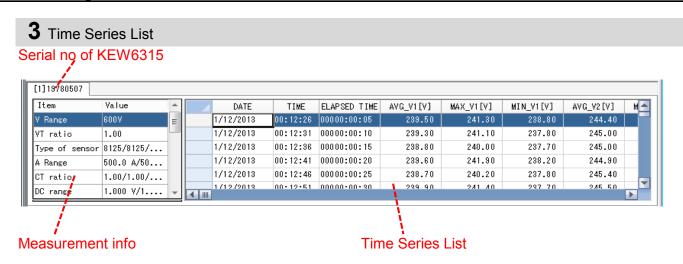

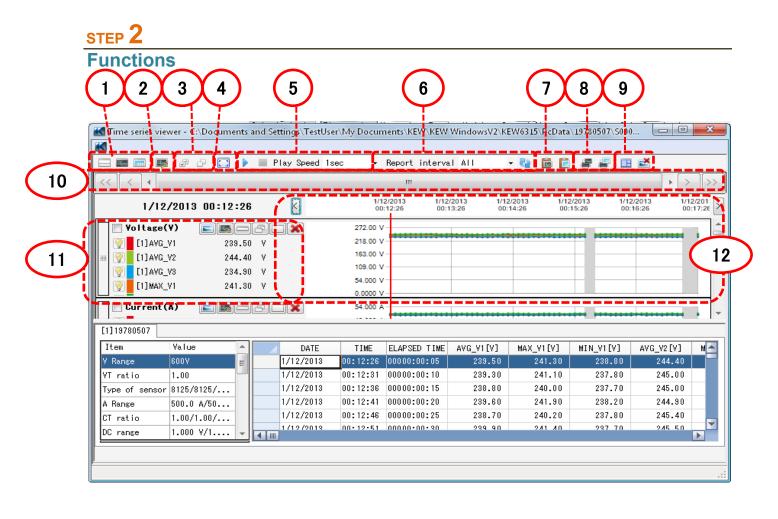

- 1 Changing the display layout.
  - To display graph and list on one screen at the same time:

Split the screen in two sections and display Tme Series graph in the upper area and list data in the lower area.

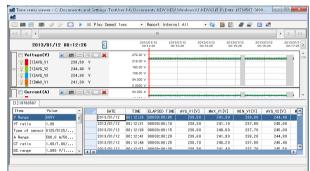

#### To display graph only

Time Series graphs are arranged and displayed on one screen.

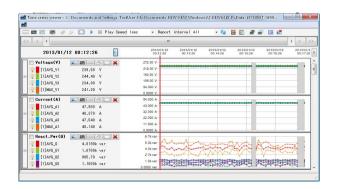

### To display list only

Show the list data on one screen.

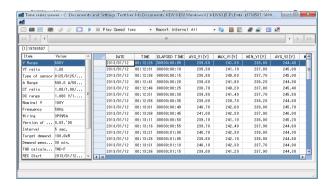

### 2 Switching the displayed graphs

To display the other graphs

Select the measured data you want to display on a graph.

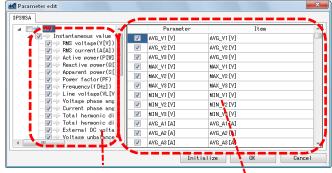

Right-click on the item list to select all items or diselect the selected items.

2 [V] AVG\_V2 [V]

3 [V] Select All

1 [V]
2 [V] Deselect

3 [V] MAX\_V3 [V]

Check for the graphs to be displayed.

Check for the parameters to be displayed on a graph.

## 3 Select/ Un-select the graphs

To select all the graphs

Check all the boxes for the graphs you want to display.

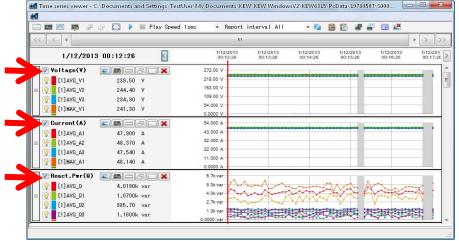

#### To unselect all the graphs

Uncheck all the checked boxes.

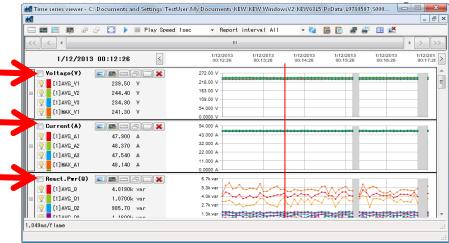

### **4** Displaying graph in full-scale

To display the selected graphs in full-scale.

All data recorded in the specific period can be displayed on graphs.

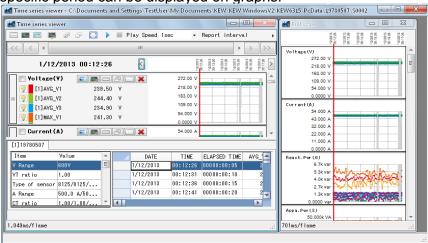

<sup>\*</sup>Depending on the size of the recorded data, it may take a long time to create full-scale data.

- **5** Enabling auto-scrolling.
  - Start auto-scrolling.
  - Stop auto-scrolling.

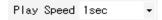

To change the auto-scrolling speed.

Cursor moves in the specified speed automatically.

### **6** Changing the report cycle.

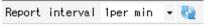

#### To change the report cycle

Change the data display interval

Ex.

| Actual data     | After changing the display interval |
|-----------------|-------------------------------------|
| Elapsed time    | Elapsed time                        |
| 0000:00:01      | 0000:01:00                          |
| 0000:00:02      | 0000:02:00                          |
| 0000:00:03      | 0000:03:00                          |
| 0000:60:00      | 0000:60:00                          |
| Total 3600 data | Total 60 data                       |

### **7** Copying to clipboard

To copy graph:

Copy all the displayed Time Series graphs to the clipboard as an image.

To copy list:

Copy the selected list data to the clipboard with headers for each item as tab-delimitated text data.

### 8 Printing

To print graph:

Print all the displayed Time Series graphs.

To print list:

Print reports and lists, or save CSV data of the specified time period.

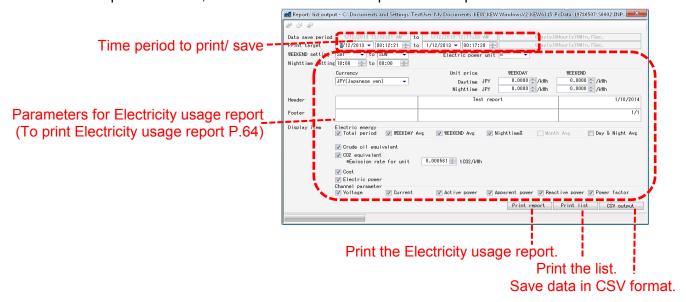

### **9** Arranging sub-graphs

To arrange the displayed sub-graphs:

Tidy up the displayed Time Series viewers and sub graphs.

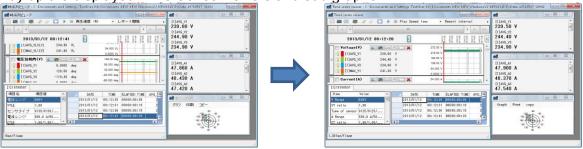

To close all the open sub graphs:

Close all the displayed sub graphs.

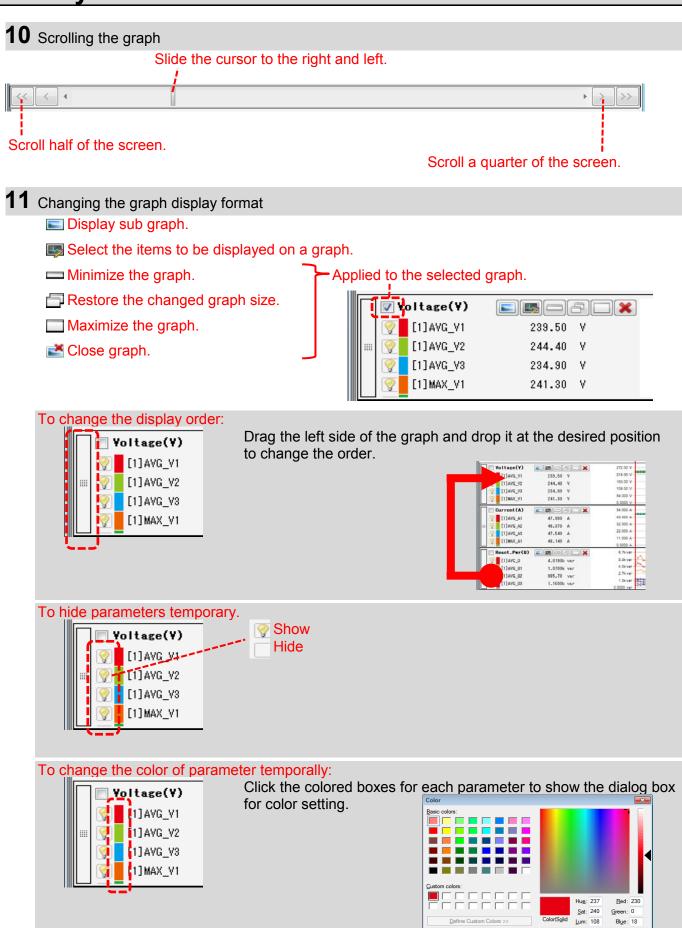

#### **12** Moving the cursor K 1/12/2013 00:12:26 1/12/2013 00:13:26 1/12/2013 00:14:26 1/12/2013 00:15:26 1/12/2013 00:16:26 1/12/2013 00:12:26 √ Voltage(¥) 272.00 V 218.00 V 163.00 V [1] AVG\_V1 239.50 [1]AVG\_V2 [1]AVG\_V8 244.40 V 109.00 V 234.90 [1]MAX\_V1

Move the cursor by one interval back and forth.

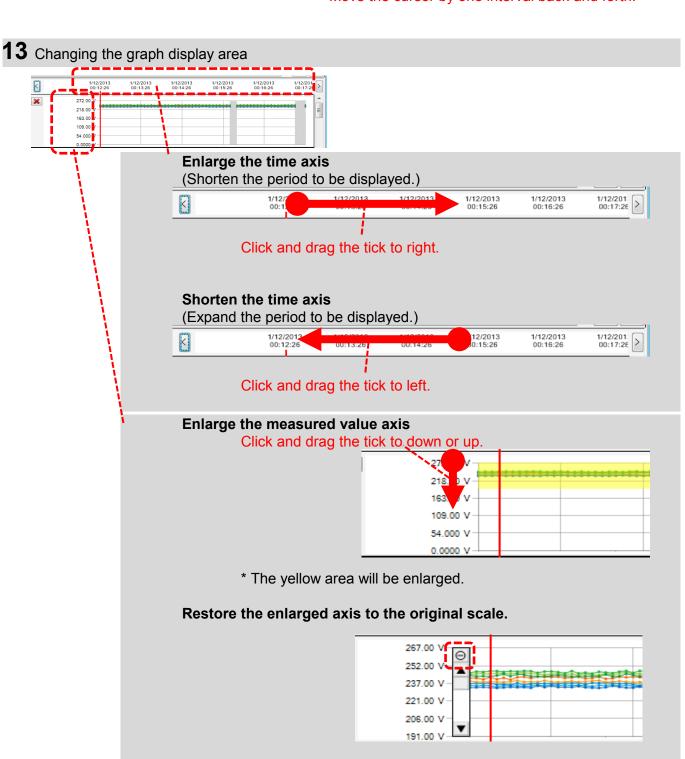

### STEP 3

## Sub graph display

## 1 Vector Display

Display the rms values and phase angles by vector for the cursor location.

(only the voltage or current phase angles)

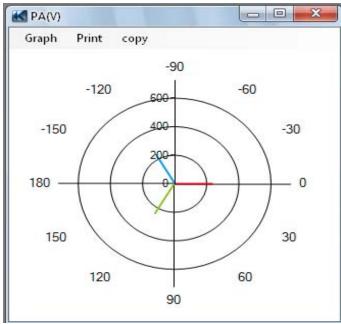

### 2 Cursor value

Display the measured values for the cursor location in the large window. (except for voltage and current phase angles)

| <b>⋘</b> Voltage(V) |                 | _ D X     |
|---------------------|-----------------|-----------|
| [1]AVG_V1           | [1]AVG_V2       | [1]AVG_V3 |
| 239.50 V            | 244.40 V        | 234.90 V  |
| [1]MAX_V1           | [1]MAX_V2       | [1]MAX_V3 |
| 241.30 V            | 245.70 V        | 236.60 V  |
| [1]MIN_V1           | [1]MIN_V2       | [1]MIN_V3 |
| 238.80 <b>V</b>     | <b>243.60 V</b> | 233.10 V  |

### **Harmonics data Analysis**

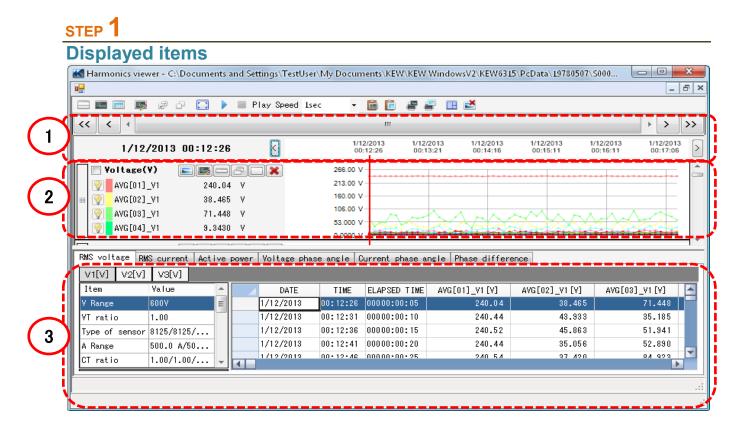

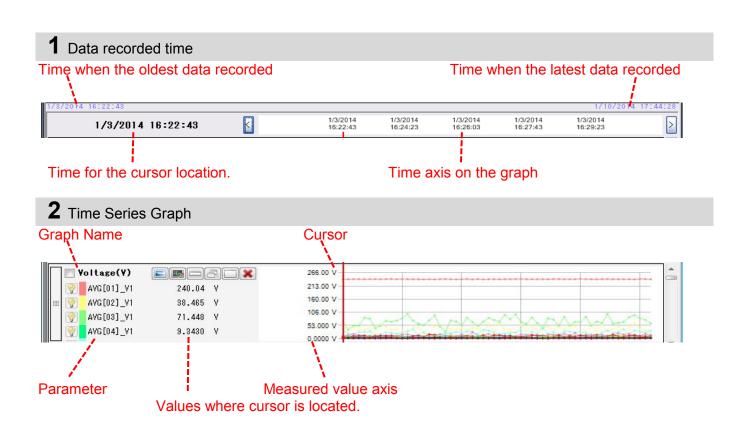

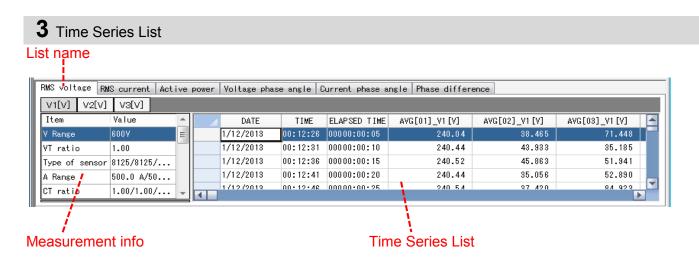

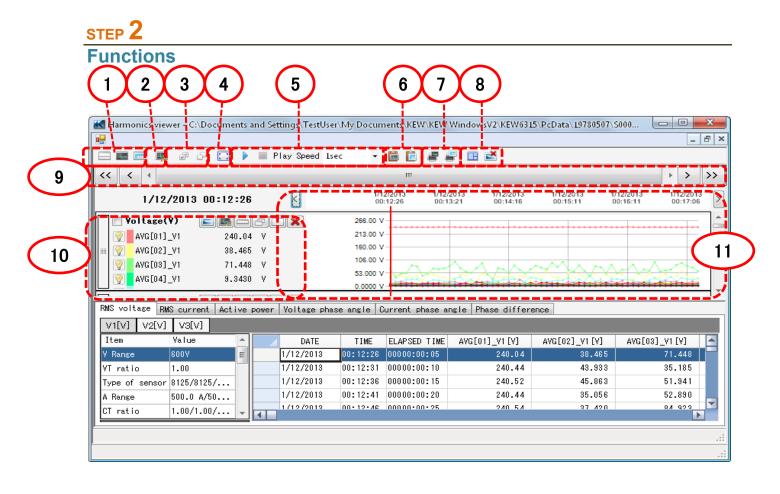

- 1 Changing the display layout.
  - To display graph and list on one screen at the same time:

Split the screen in two sections and display Tme Series graph in the upper area and list data in the lower area.

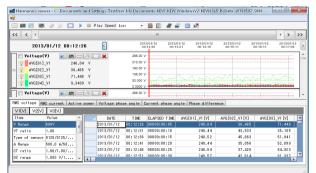

#### To display graph only

Time Series graphs are arranged and displayed on one screen.

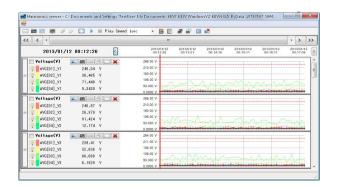

### To display list only

Show the list data on one screen.

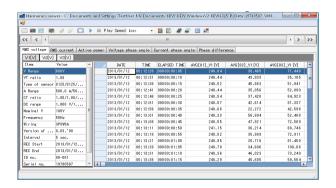

### **2** Switching the displayed graphs

#### To display the other graphs

Select the measured data you want to display on a graph.

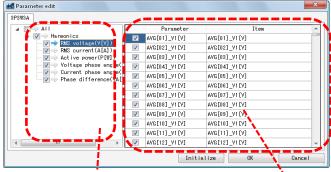

or diselect the selected items.

Right-click on the item list to select all items

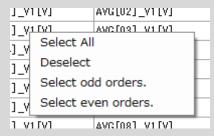

Check for the graphs to be displayed.

Check for the parameters to be displayed on a graph.

## 3 Select/ Un-select the graphs

#### To select all the graphs

Check all the boxes for the graphs you want to display.

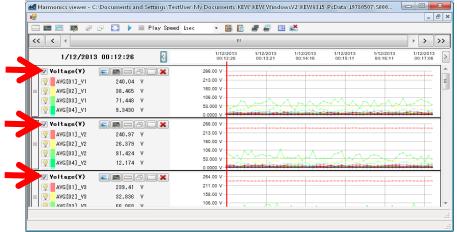

#### To unselect all the graphs

Uncheck all the checked boxes.

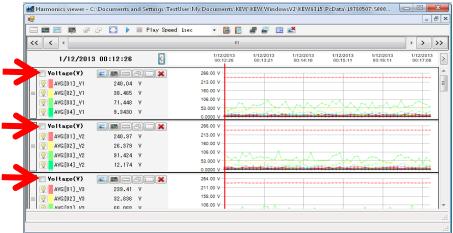

### **4** Displaying graph in full-scale

To display the selected graphs in full-scale.

All data recorded in the specific period can be displayed on graphs.

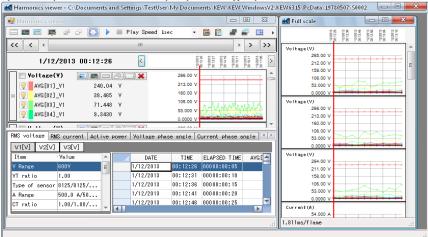

<sup>\*</sup>Depending on the size of the recorded data, it may take a long time to create full-scale data.

- **5** Enabling auto-scrolling.
  - Start auto-scrolling.
  - Stop auto-scrolling.

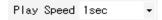

To change the auto-scrolling speed.

Cursor moves in the specified speed automatically.

### **7** Copying to clipboard

To copy graph:

Copy all the displayed Time Series graphs to the clipboard as an image.

To copy list:

Copy the selected list data to the clipboard with headers for each item as tab-delimitated text data.

### 8 Printing

To print graph:

Print all the displayed Time Series graphs.

#### To print list:

Print reports and lists, or save CSV data of the specified time period.

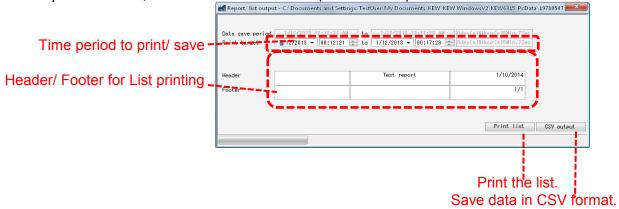

- \* Only the orders which have been selected and displayed on graphs are subject to print and CSV output.
  - [ To display the other graphs(P.23)]

## **9** Arranging sub-graphs

To arrange the displayed sub-graphs:

Tidy up the displayed Time Series viewers and sub graphs.

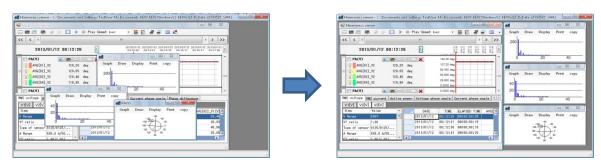

To close all the open sub graphs:

Close all the displayed sub graphs.

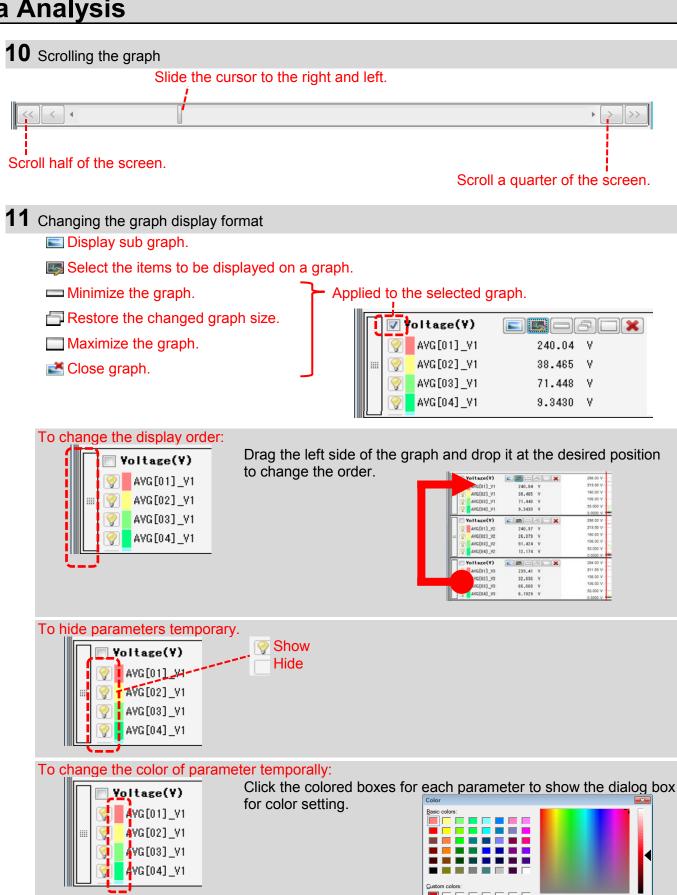

Hue: 237

<u>S</u>at: 240 Color|Solid Lum: 108

Add to Custom Colors

OK Cancel

Red: 230

Bl<u>u</u>e: 18

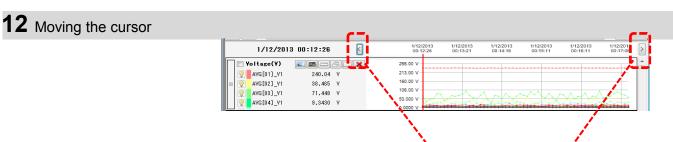

Move the cursor by one interval back and forth.

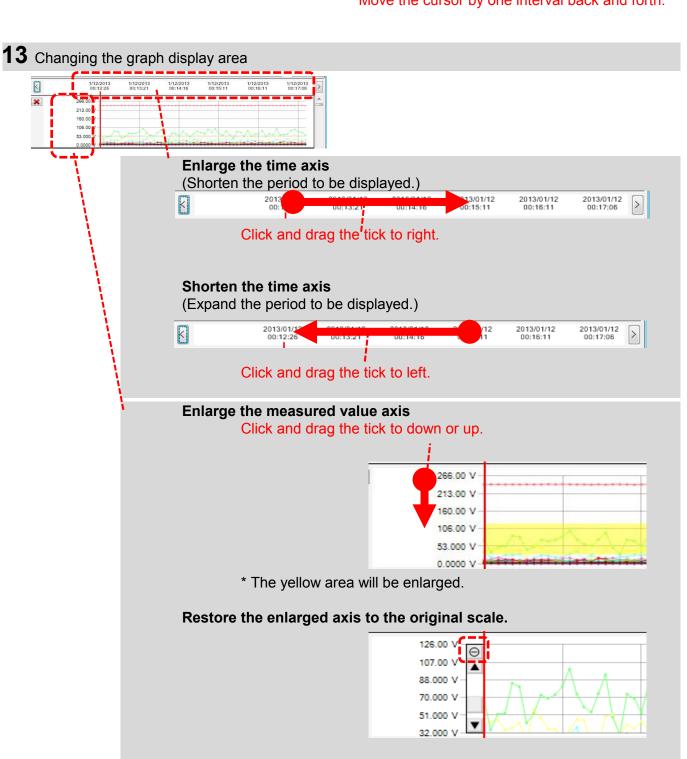

14 Switching the measured values displayed on the list.

Tap on the tab at the top of the list.

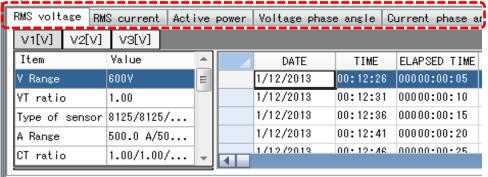

15 Switching channels displayed on the list.

Tap on the tab at the top of the list.

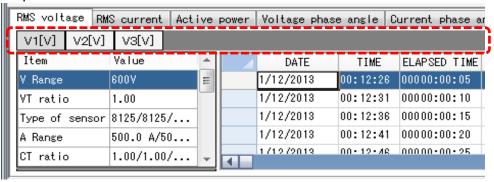

### STEP 3

## Sub graph display

**1** Vector Display

Display the rms values and phase angles by vector for the cursor location. (only the voltage or current phase angles)

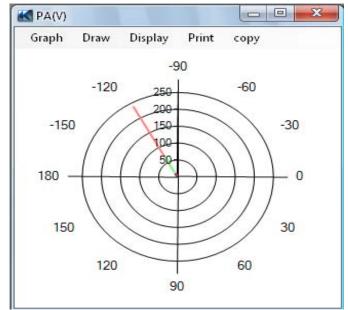

### **2** Harmonics graph

Display the rms values of each order for the cursor location on the bar graph.

(only the voltage, current phase angles or active power)

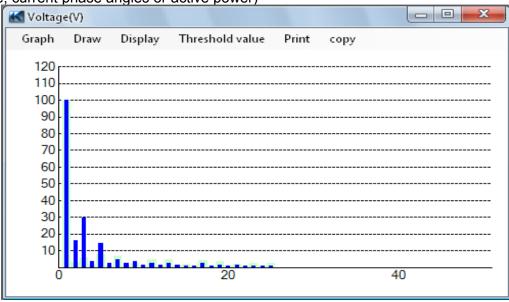

## **3** Phase difference graph

Display the phase differences of each order for the cursor location on the bar graph.

(only the voltage or current phase angles)

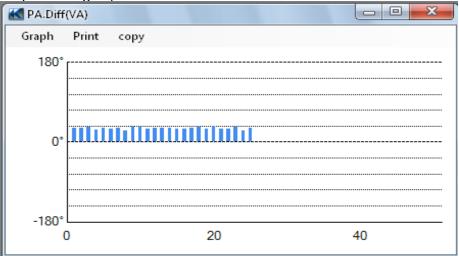

### **Power Quality Event data Analysis**

### STEP 1

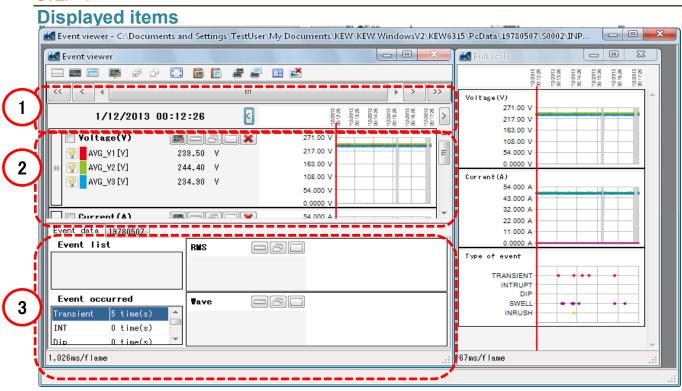

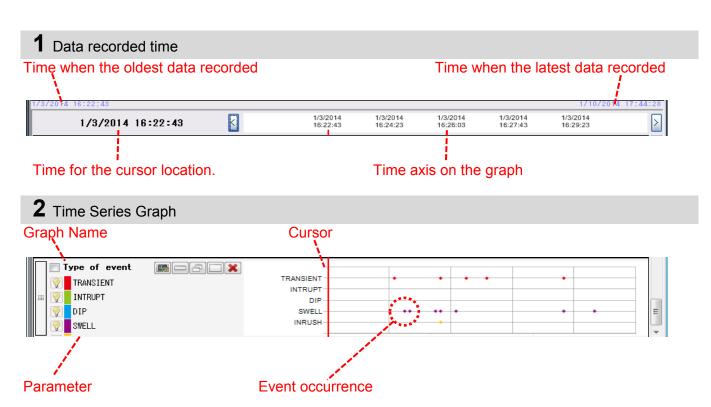

### 3 Detailed Event data

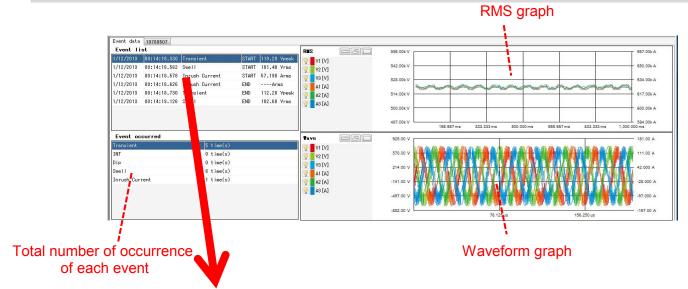

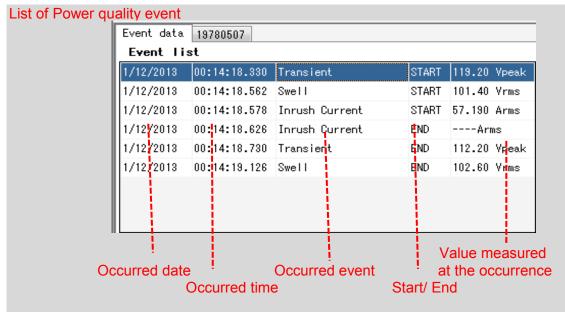

### STEP 2

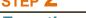

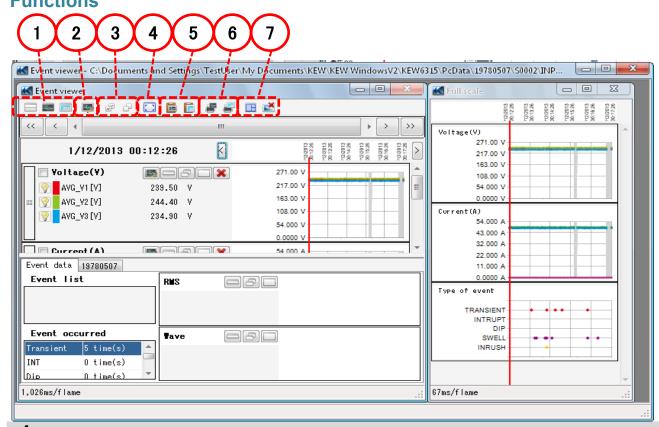

- 1 Changing the display layout.
  - To display graph and list on one screen at the same time:

Split the screen in two sections and display time series graph in the upper area and detailed event data in the lower area.

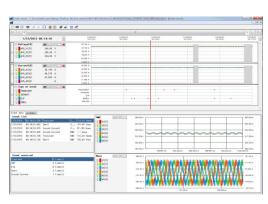

To display graph only

Time Series graphs are arranged and displayed on one screen.

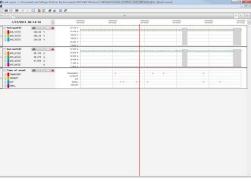

To display detailed event data only

Show the event data on one screen.

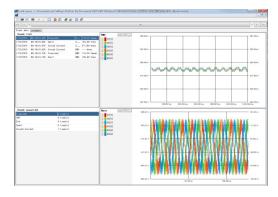

**2** Switching the displayed graphs

To display the other graphs

Select the measured data and event types

you want to display on a graph.

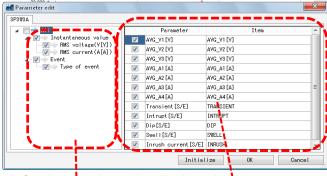

Check for the graphs to be displayed.

Check for the parameters to be displayed on a graph.

**3** Select/ Un-select the graphs

To select all the graphs

Check all the boxes for the graphs you want to display.

| Vidua(1)                                                                                                    |
|----------------------------------------------------------------------------------------------------|
| ▼ 84,7010 20,30 ¥ 27315 × 27315 × 273 |
|                                                                                                    |
| Control                                                                                                    |
| Z Fas of cont.                                                                                                    |

Uncheck all the checked boxes.

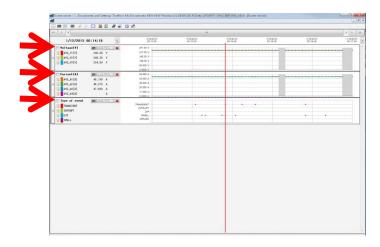

### **4** Displaying graph in full-scale

To display the selected graphs in full-scale.

All data recorded in the specific period can be displayed on graphs.

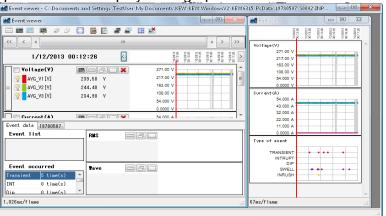

### **5** Copying to clipboard

To copy graphs:

Copy all the displayed Time series graphs to the clipboard as an image.

To copy lists:

Copy the selected list data to the clipboard with headers for each item as tab-delimitated text data.

### **6** Printing

To print graph:

Print all the displayed Time Series graphs.

To print list:

Print reports and lists, or save CSV data of the specified time period.

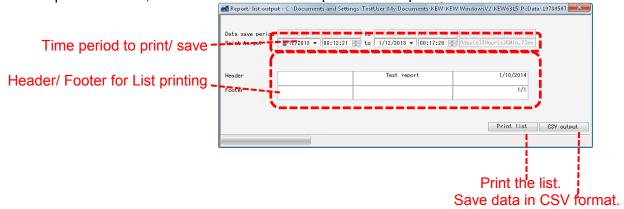

### STEP 3

## Show the list of Power quality event

1 Locate the cursor on the event occurred point.

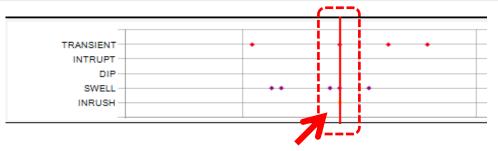

2 Select the event list.

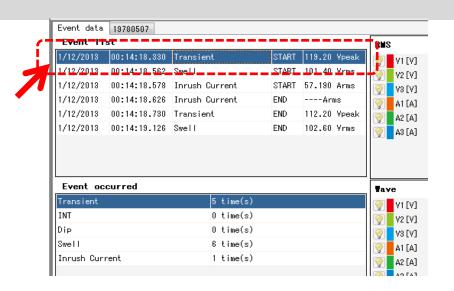

## 3 RMS variation graph

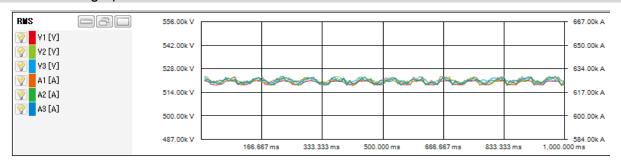

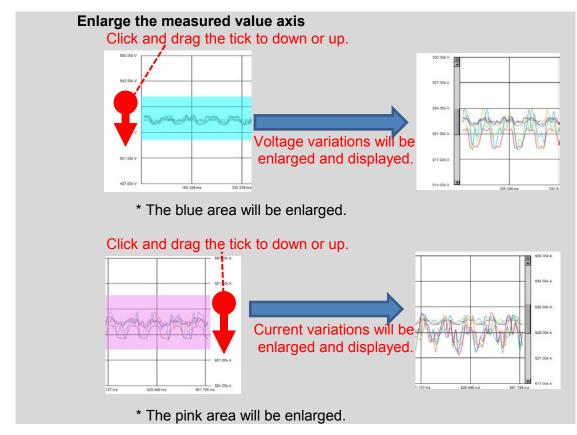

## 4 Waveform graph

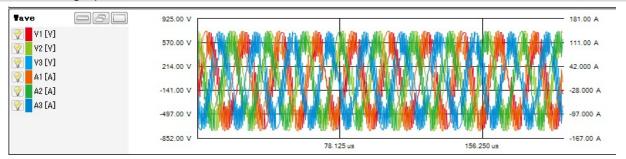

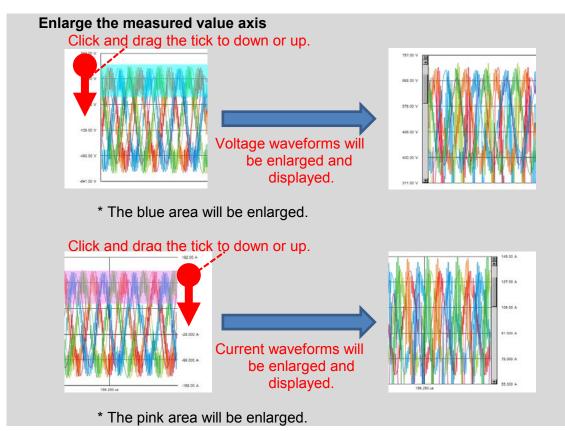

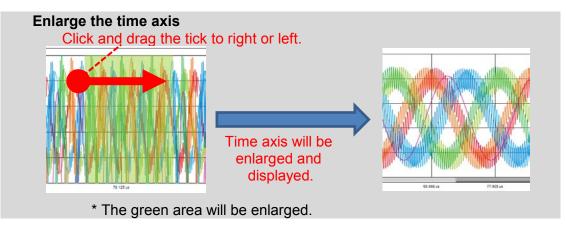

#### **Analysis complying with EN50160**

<Required settings for analysis according to EN50160>

| Setting            | Setting value             | Mandatory |
|--------------------|---------------------------|-----------|
| 1. Wiring          | 3P3W3A(+1A), or 3P4W(+1A) |           |
| Recording item     | Power+Harmonics+Event     | 0         |
| Recording method   | Manual, or Continuous     | 0         |
| 4. THD calculation | THD-F                     |           |
| 5. Hysteresis      | 2%                        |           |
| 6. Swell           | 110%                      |           |
| 7. Dip             | 90%                       |           |
| 8. Int             | 1%                        |           |

<sup>\*</sup> Setting values for 1. and 4. through 8. should be the same as specified above. Otherwise, a warning message "Not complying with EN50160." is displayed.

<Recording interval and test items that can be output>

| Test item         | 10 sec or less | 15 sec or more |
|-------------------|----------------|----------------|
| Frequency         | 0              |                |
| Voltage variation | 0              |                |
| Flicker           | 0              |                |
| Voltage unbalance | 0              |                |
| Harmonics         | 0              |                |
| Swell             | 0              | 0              |
| Dip               | 0              | 0              |
| Int               | 0              | 0              |

#### STEP 1

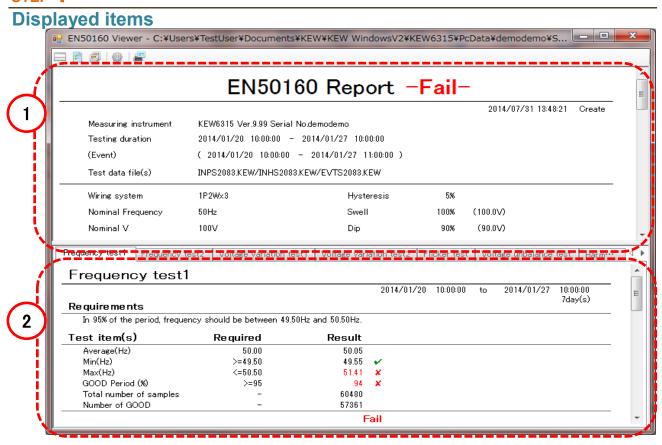

## **1** List display

A list of all results are displayed.

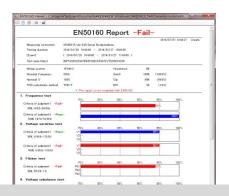

## 2 Details display

The details of each result can be checked.

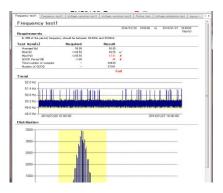

#### STEP 2

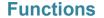

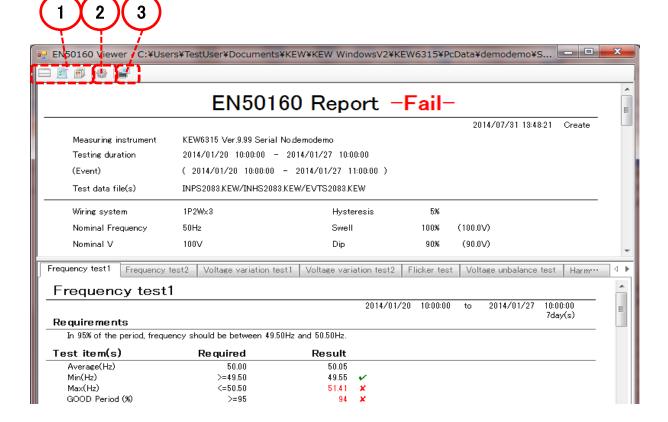

- 1 Change the display layout.
  - To display a list of results and the details in one screen.

Split the screen in two sections and display a list of results in the upper area and

the details in the lower area.

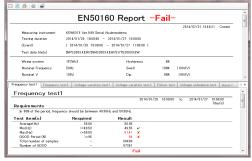

To display list only.

A list of result is displayed over the entire viewer.

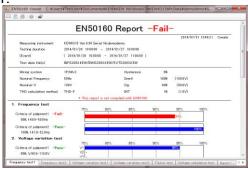

To display the detailed data only.

The detailed data is displayed over the entire viewer.

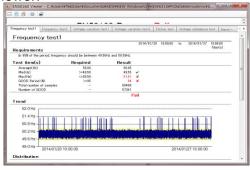

- **2** Switch the report parameters
  - To open the Parameter window

Setting window for report parameters is displayed.

(Step 2 About each parameter ... P.41)

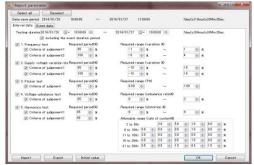

## 3 Print

To print report

The displayed EN50160 test report will be printed out.

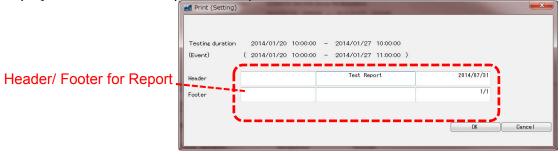

#### STEP 2

About each parameter

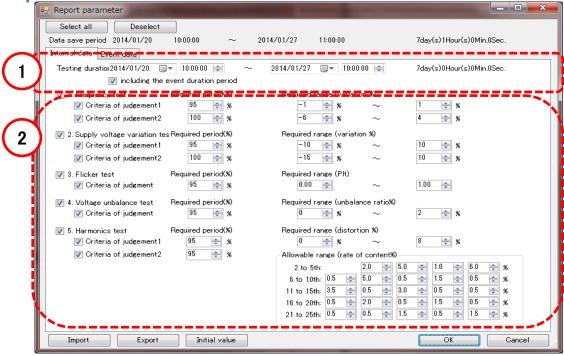

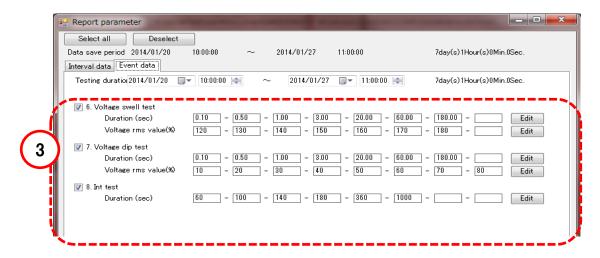

1 Specify the test duration period

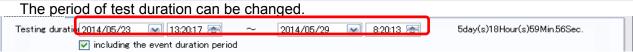

- \* During the duration period of any of swell/ dip/ int events, reliability of the other event duration" and exclude the values measured during such event duration to obtain reliable statistical results.
- 2 Select the test item, period and range Select desired test items and change the test period or range Required period(%) Required range (variation %) 1. Frequency test ₩ 📚 ☑ C**ria** of judgeme **3** % Specify the desired requesting period. Specify the desired range. Uncheck the box to exclude the item for test. For harmonics, only the upper limits can be specified. Allowable range (rate of content%) **5**0 **(2)** 2.0 2 to 5th: 6 to 10th: 05 **5**0 **②** 0.5 1.5 0.5 \* \* **8** 11 to 15th: 35 **②** 0.5 3.0 **②** 0.5 0.5 \* ₩ 📚 16 to 20th: 0.5 **2**0 **©** 0.5 **(2) ②** 0.5 \$ % 21 to 25th: 0.5 **②** 0.5 **2** 15 **②** 0.5
- **3** Adjust ranges to classify the number of events

Durations of events and ranges of rms values can be adjusted.

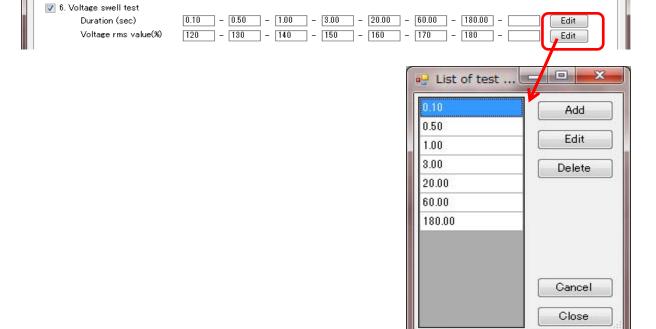

#### Data import from SD card to PC

#### STEP 1

## Open the Menu

1 Click the [Open menu] icon on the "Data management viewer".

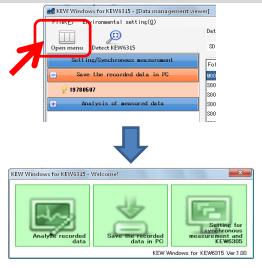

#### STEP 2

## Show the list of data stored in SD card.

1 Click the [Save the recorded data in PC] icon.

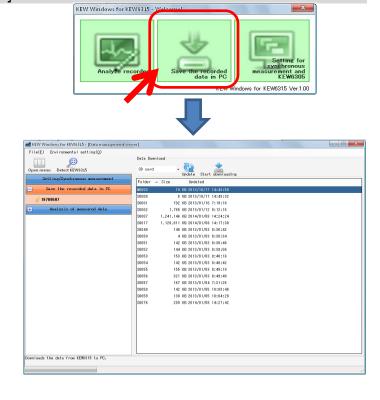

2 Click and select "SD card".

MEW Windows for KEW 63.15 - [Data management viewer]

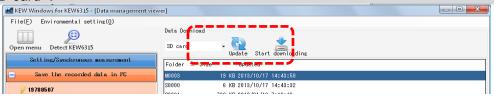

## STEP 3

#### Save the recorded data to PC.

1 Select the data you want to save to PC, and click [Start downloading].

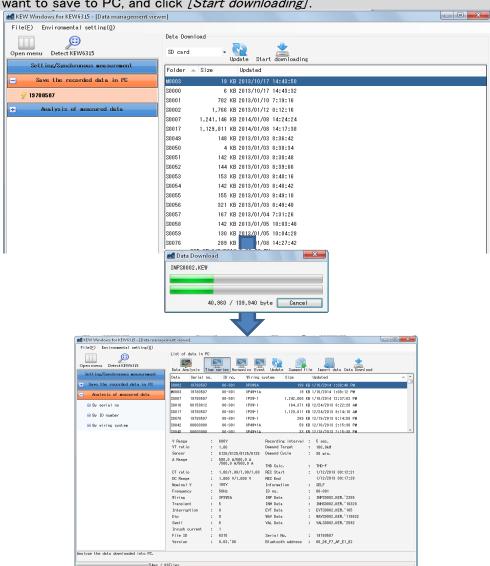

#### Data import from KEW6315 internal memory to PC

#### STEP 1

#### Open the Menu

1 Click the [Open menu] icon on the "Data management viewer".

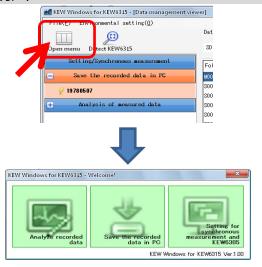

#### STEP 2

Show the list of data stored in the internal memory.

1 Click the [Save the recorded data in PC] icon.

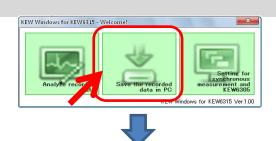

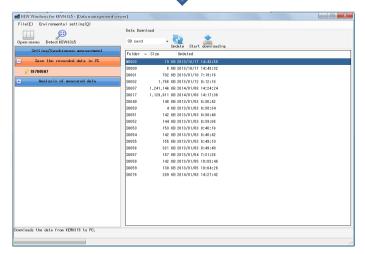

**2** Click and select "internal memory".

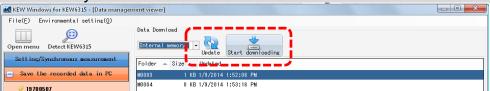

## STEP 3

#### Save the recorded data to PC.

1 Select the data you want to save to PC, and click [Start downloading].

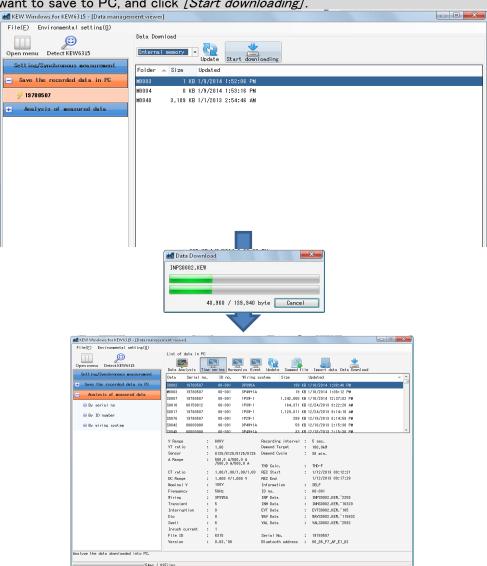

## **Data import by using Card reader**

#### STEP 1

## **Extract the SD card from KEW6315.**

1 Extract the SD card from KEW6315.

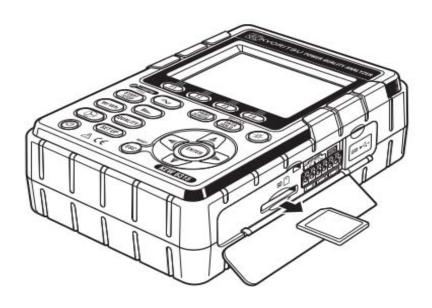

#### STEP 2

## **Open the Menu**

1 Click the [Open menu] icon on the "Data management viewer".

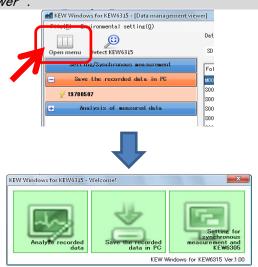

## STEP 3

#### Show the list of data stored in PC.

1 Click the [Analyze recorded data] icon.

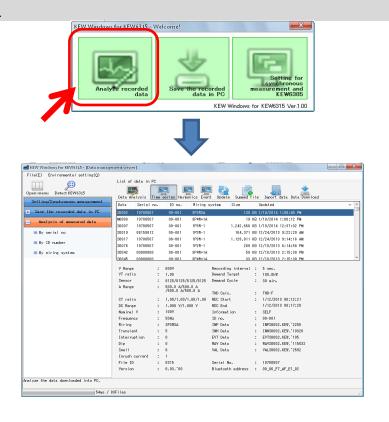

## STEP 4

## Import the recorded data from the SD card into PC.

1 Click the [Import data] icon.

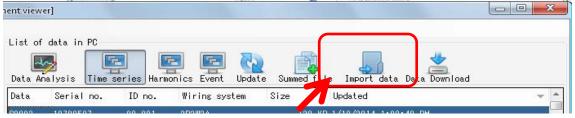

2 Select any Measurement info file, and click [Open].

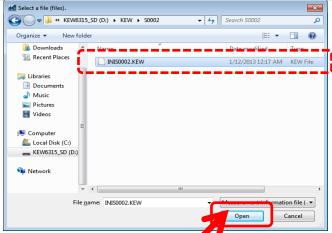

e.g.) KEW6315\_SD(D:)\KEW\S0002\INIS0002.KEW

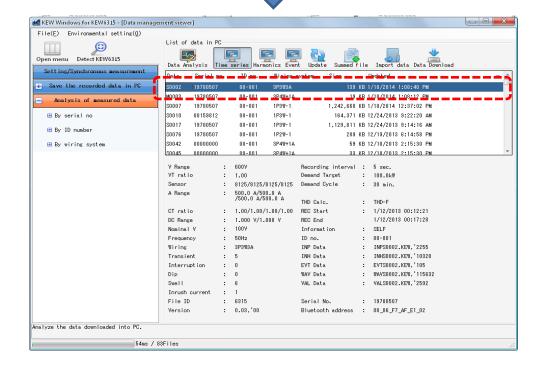

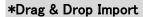

You can use Drag and Drop to easily import the data folders onto PC. To import the folders onto PC, drag a folder and drop it into the "Data management viewer".

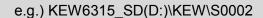

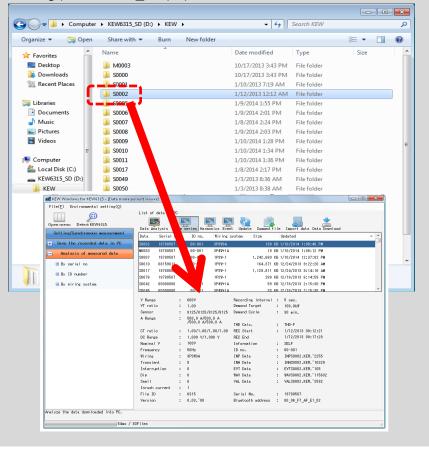

#### **Making of KEW6315 Setting data**

#### STEP 1

## Open the Menu

1 Click the [Open menu] icon on the "Data management viewer".

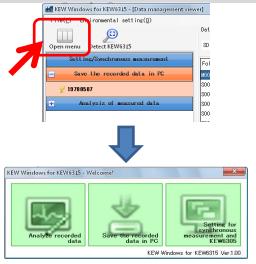

## STEP 2

## Show the KEW6315 settings.

1 Click the [Setting for synchronus measurement and KEW6315] icon.

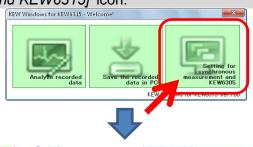

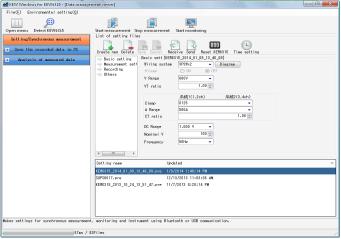

#### STEP 2

# **Create a new setting for KEW6315**

1 Click the [Create new] icon.

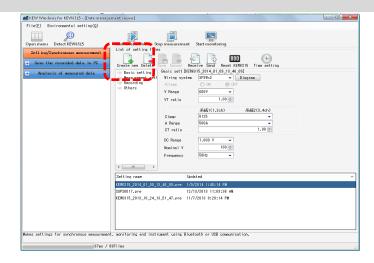

- **2** Customize the settings.
  - \* As for the details of setting values, refer to the full version of the instruction manual for KEW6315.

## STEP 3

## Save the edited setting.

1 Click the [Save] icon.

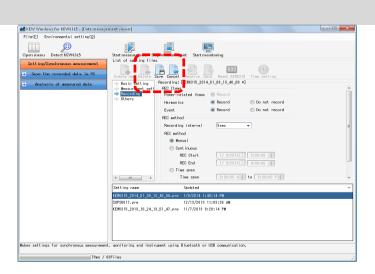

**2** Save the file under a new name.

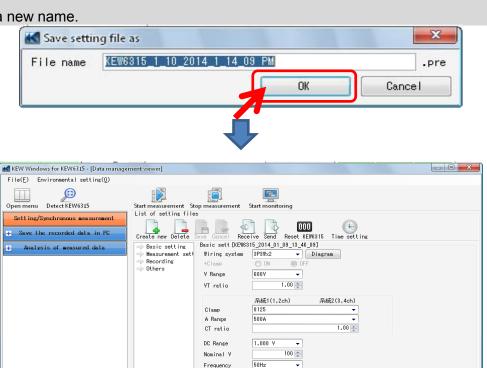

Frequency

Setting name Undated

KEW8815\_2014\_01\_09\_18\_46\_08.pre 1/9/2014 1:48:14 PM SUPS0017.pre 12/13/2013 11:03:36 AM KEW6315\_2013\_10\_24\_13\_51\_47.pre 11/7/2013 8:28:14 PM

Makes settings for synchronous measurement, monitoring and instrument using Bluetooth or USB communication.

67ms / 83Files

#### **Setting data readout from KEW6315**

#### STEP 1

## Readout the Setting data from KEW6315.

1 Click the [Receive] icon.

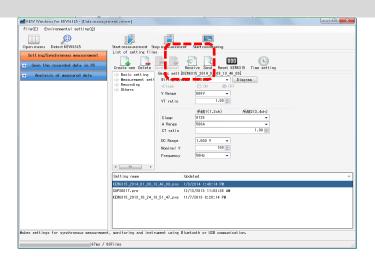

**2** Select the serial no. of the connected KEW6315, and click *[OK]*.

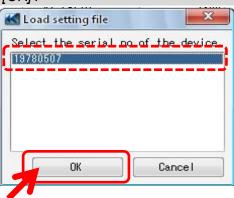

## STEP 3

## Save the received setting to PC.

1 Click the [Save] icon.

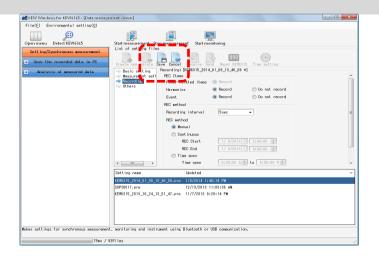

**2** Save the file under a new name.

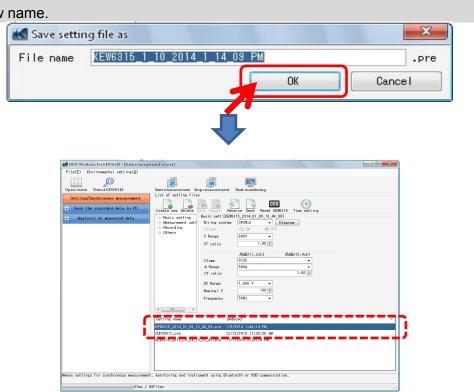

#### Reflecting edited setting data on KEW6315

#### STEP 1

## Select a desirable setting data.

1 Select the setting data you want to reflect it on KEW6315.

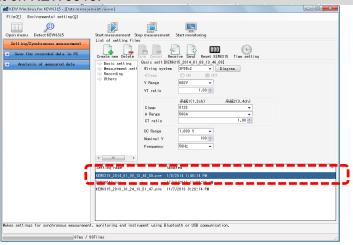

#### STEP 2

## Reflect the selected setting data to KEW6315.

1 Click the [Send] icon.

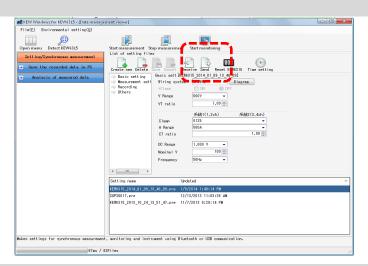

**2** Select the serial no. of the connected KEW6315, and click *[OK]*.

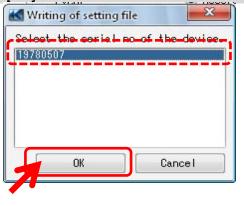

#### **Starting synchronous measurement**

Note) Graph and list data might not be updated and displayed properly depending on the spec and performance of the PC connected. For details, please refer to "Trouble-shooting" on page 79.

#### STEP 1

## **Open the Menu**

1 Click the [Open menu] icon on the "Data management viewer"

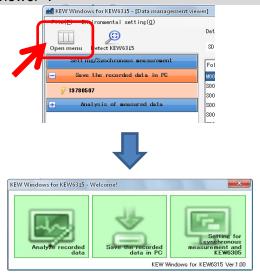

#### STEP 2

#### Show the synchronous measurement control screen.

1 Click the [Setting for synchronus measurement and KEW6315] icon.

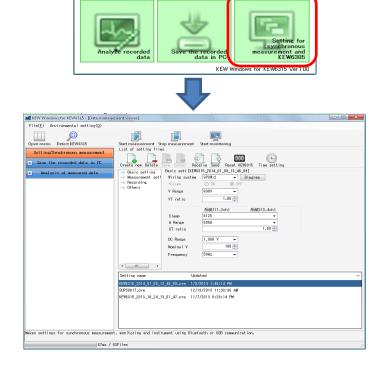

#### STEP 3

#### Start synchronous measurement.

1 Click the [Start measurement] icon.

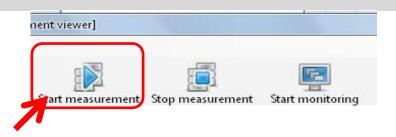

**2** Check the box for the serial no. of KEW6315 that performs synchronous measurement, and click *[OK]*.

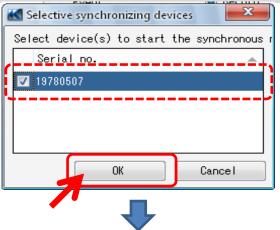

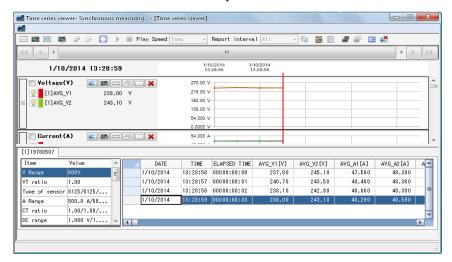

#### STEP 4

#### Close window.

1 Click [x] on the window.

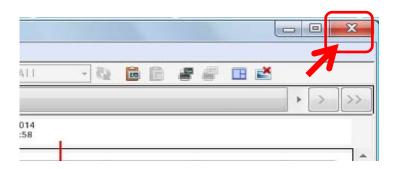

**2** Select any of the following three depending on the purpose.

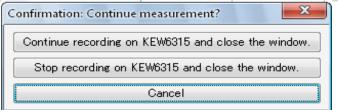

#### "Continue recording on KEW6315 and close the window."

KEW6315 continues recording even after the window is closed. You can access to KEW6315 again and monitor the recording status. [Monitoring =>?.??]

#### "Stop recording on KEW6315 and close the window."

Recording will be stopped.

#### "Cancel"

You can back to the Real-time measurement screen.

#### **Terminating synchronous measurement**

#### STEP 1

## Stop synchronous measurement.

1 Click the [Stop measurement] icon.

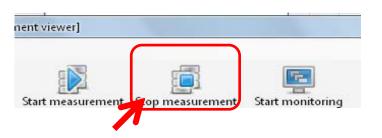

**2** Uncheck the box for the serial no. of KEW6315 to stop it, and click [OK].

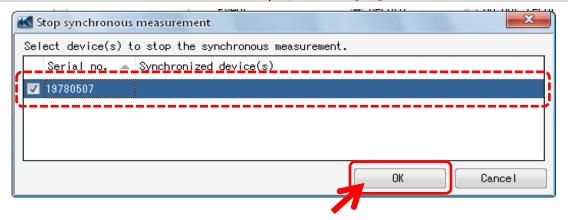

#### Synchronous measurement with 2-unit of KEW6315

Note) Graph and list data might not be updated and displayed properly depending on the spec and performance of the PC connected. For details, please refer to "Trouble-shooting" on page 79.

#### STEP 1

#### **Open the Menu**

1 Click the [Open menu] icon on the "Data management viewer".

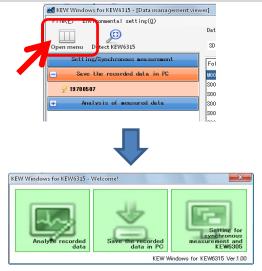

## STEP 2

#### Show the synchronous measurement control screen.

1 Click the [Setting for synchronus measurement and KEW6315] icon.

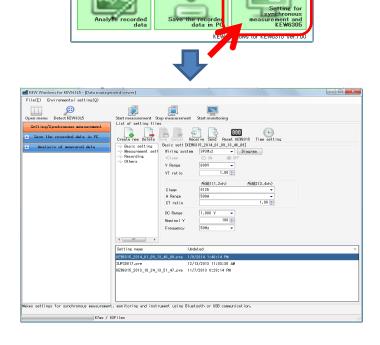

#### STEP 3

#### Start synchronous measurement.

1 Click the [Start measurement] icon.

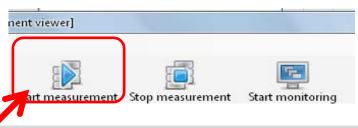

**2** Check the box for the serial no. of KEW6315 that performs synchronous measurement, and click *[OK]*.

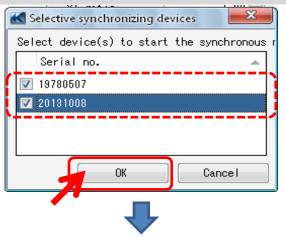

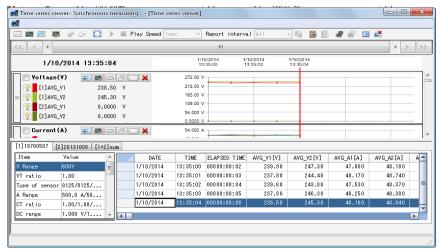

#### **Monitoring**

Note) Graph and list data might not be updated and displayed properly depending on the spec and performance of the PC connected. For details, please refer to "Trouble-shooting" on page 79.

#### STEP 1

## **Open the Menu**

1 Click the [Open menu] icon on the "Data management viewer".

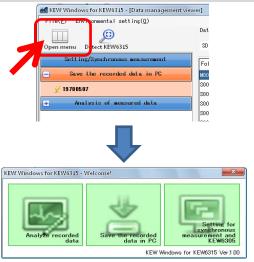

#### STEP 2

## Show the synchronous measurement control screen.

1 Click the [Setting for synchronus measurement and KEW6315] icon.

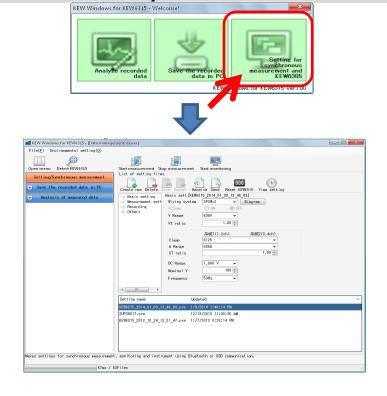

## STEP 3

#### Start monitoring.

1 Click the [Start monitoring] icon.

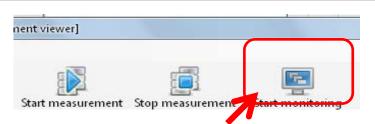

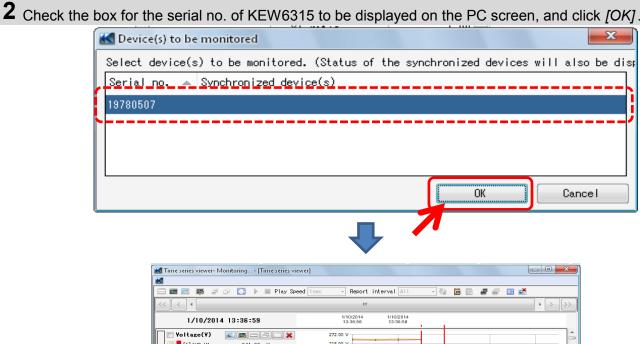

#### Summing the Power data stored in the separate units

#### STEP 1

## Open the Menu

1 Click the [Open menu] icon on the "Data management viewer".

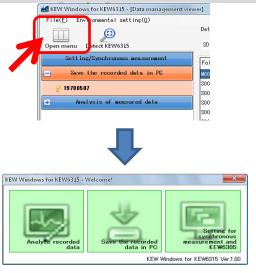

#### STEP 2

#### Show the list of data stored in PC

1 Click the [Analyze recorded data] icon.

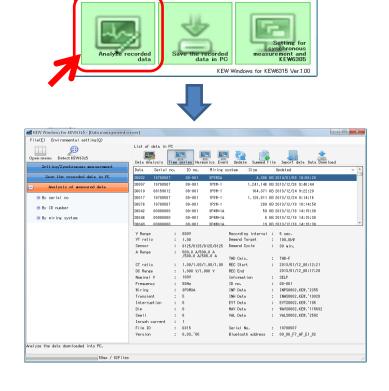

#### STEP 3

#### Sum two recorded data.

1 Click the [Summed file] icon.

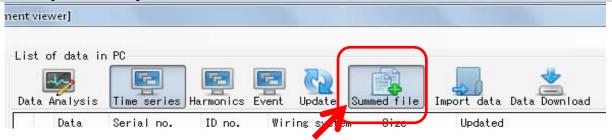

**2** Check two boxes to be summed.

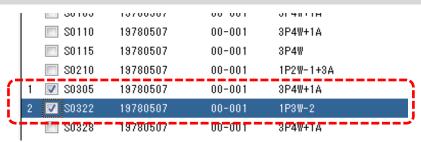

3 Click the [Data Download] icon.

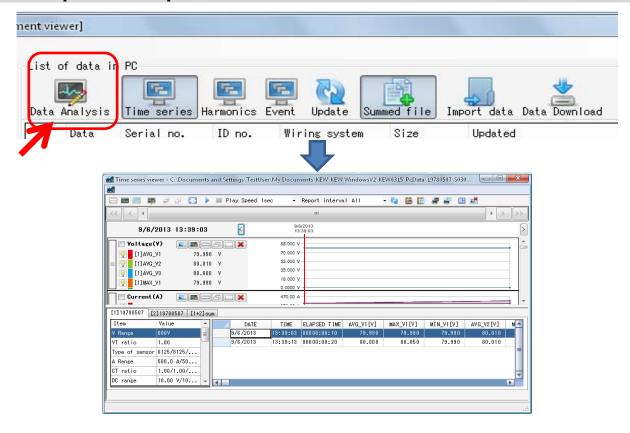

#### STEP 4

#### Save the summed data with file association information.

1 Save the summbed data with file association information.

The confirmation window will appear when closing the viewer. Click [Yes].

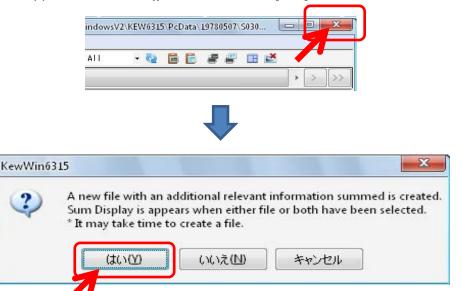

**2** Share the common name.

A common name will be assigned as a prefix for the name of the two files associated with each other, and the copies of each data will be saved.

\* Original two data are left as they are.

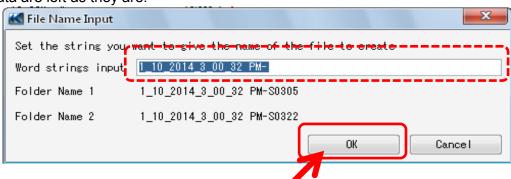

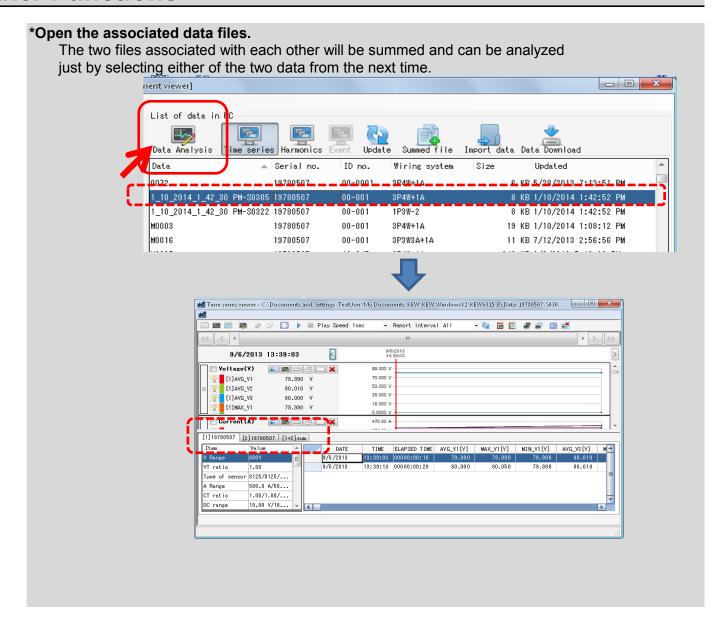

#### **Printing Electricity usage report**

#### STEP 1

## Show the Report output screen.

1 Click the [Data Analysis] to show the Power data Analysis screen.

2 Click the [ Report/ list output] icon.

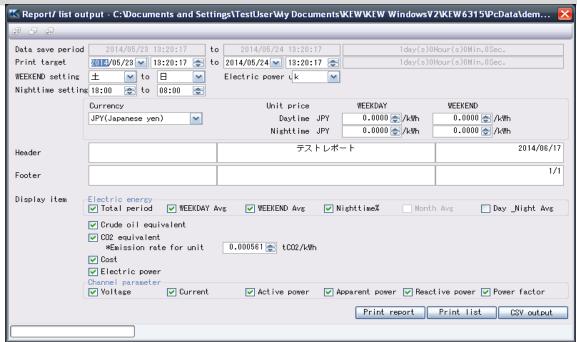

#### STEP 2

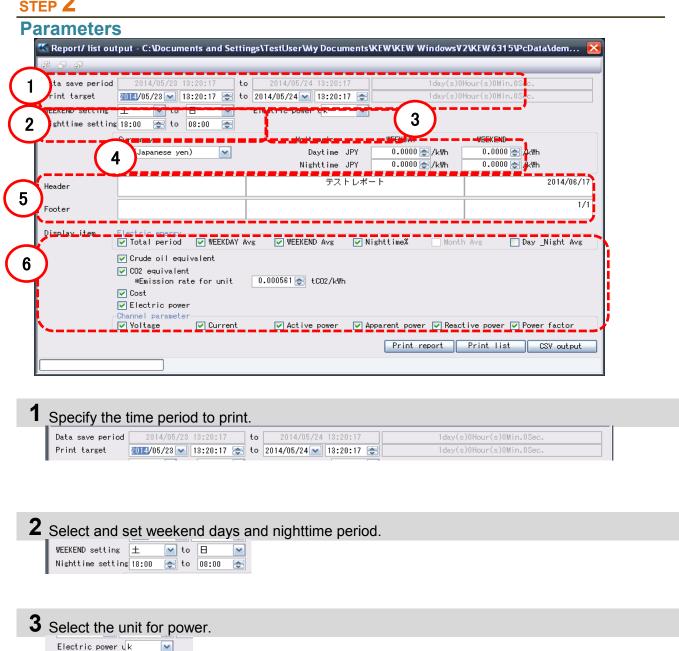

**4** Select the currency and unit. Currency

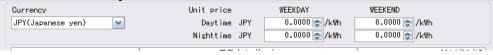

**5** Enter words for Header/ Footer for report. テストレポート 2014/06/17 Headen 1/1 Footer

**6** Select the items to be displayed on a report. Electric energy

Total period WEEKDAY Avg WEEKEND Avg ✓ Nighttime% ☐ Month Avg ☐ Day \_Night Avg ☑ Crude oil equivalent ☑ CO2 equivalent \*Emission rate for unit 0.000561 € tCO2/kWh ✓ Cost ☑ Electric power

# STEP 3 Print Report.

1 Click [Print report file]. ✓ Active power Print report Print list CSV output

## 2 Print.

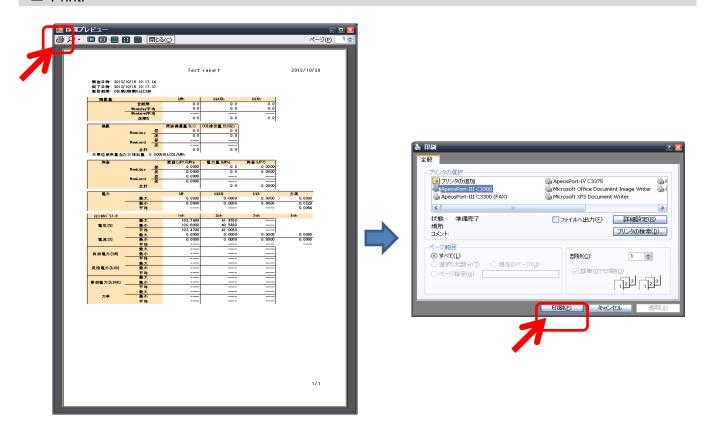

#### **Exporting data in PDF format**

#### STEP 1

## **Opening PDF Output Window**

1 Open the PrintPreview window.

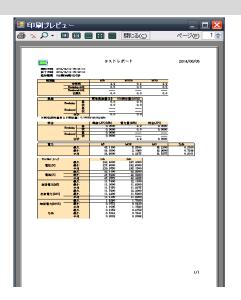

**2** Click the PDF Output Button.

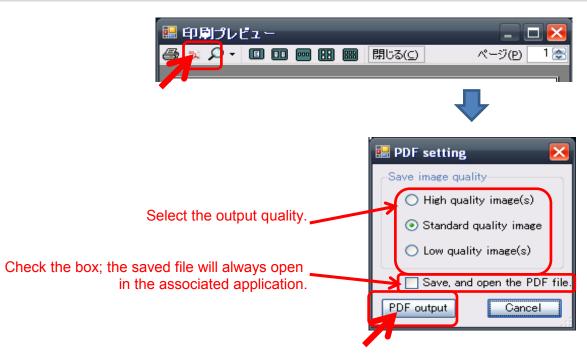

#### **Changing the Operation setting for KEW Windows for KEW6315**

#### STEP 1

## Show the Environmental setting change screen.

1 Click [Environmental Setting] on the Menu bar.

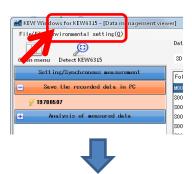

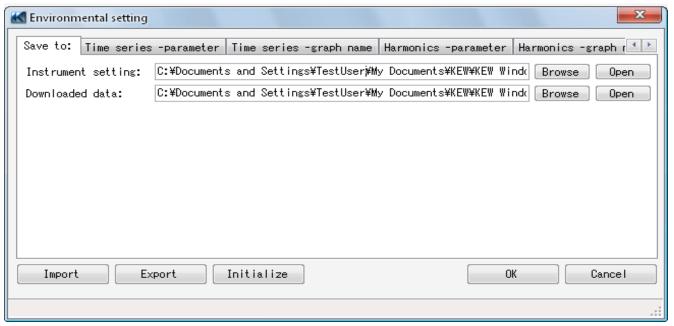

#### STEP 2

#### Change the Environmental settings.

**1** Change the destination to save each data. Click on [Save to:] tab.

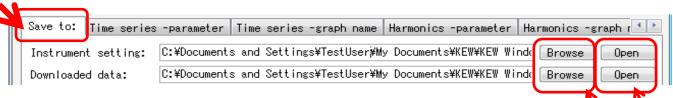

Instrument setting: ...Destination pre-set in KEW6315 settings.

**Downloaded data:** ....Destination to save the data downloaded from KEW6315 to PC

Specify the folder to save the data.

Open explorer and go to the folder to save the data.

**2** Change the displayed items on graphs shown on Time Series viewer. Click on [Time series -parameter] tab.

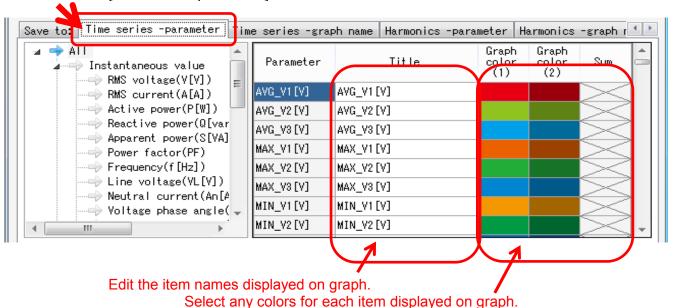

<sup>\*</sup>To reflect these settings on the Time Series viewer under analysis, close the viewer once and then open it again.

**3** Change the graph name displayed on Time Series viewer. Click on [Time series -graph name] tab.

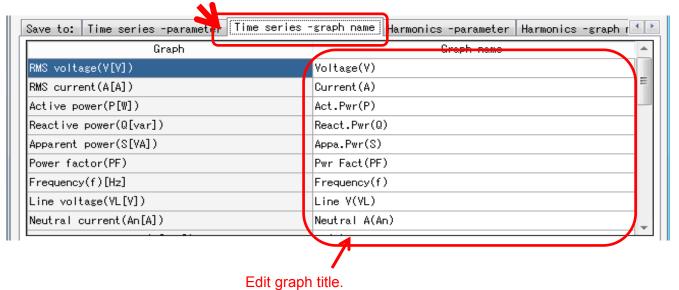

<sup>\*</sup>To reflect these settings to the Time Series viewer under analysis, close the viewer once and then open it again.

**4** Change the displayed items on graphs shown on Harmonics viewer. Click on [Harmonics -parameter] tab.

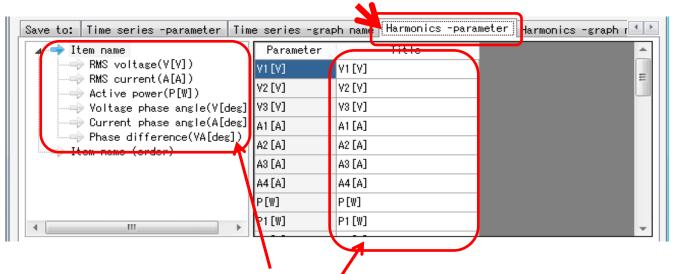

Select an item name displayed on graph.

Edit the item names displayed on graph.

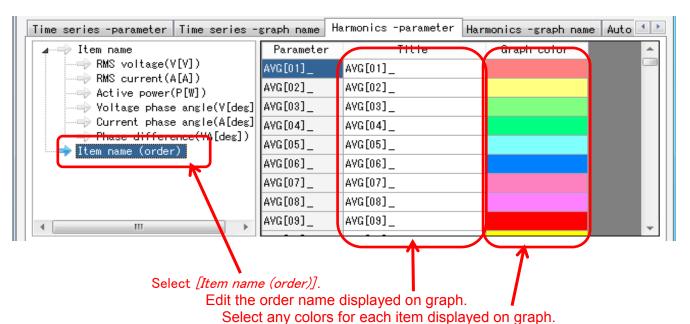

\*The name to be displayed will be "Item name" + "Item name(oder)".

(e.g. "V1[V]" + "AVG 01" ... "V1[V]AVG 01")

<sup>\*</sup>To reflect these settings to the Time Series viewer under analysis, close the viewer once and then open it again.

**5** Change graph names shown on Harmonics viewer. Click on [Harmonics -graph name] tab.

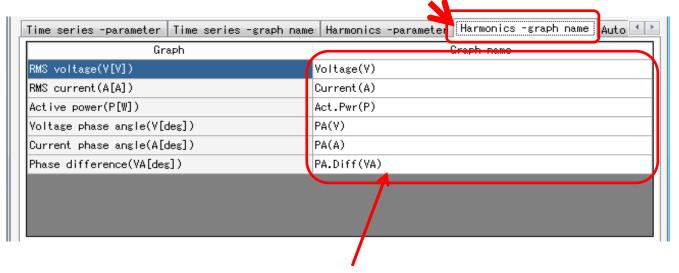

Edit the graph name.

<sup>\*</sup>To reflect these settings to the Time Series viewer under analysis, close the viewer once and then open it again.

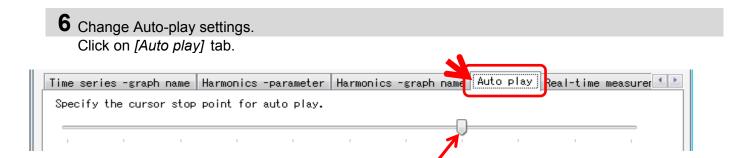

Move the cursor to the desirable start point.

**7** Change real-time measurement settings. Click on [Real-time measurement] tab.

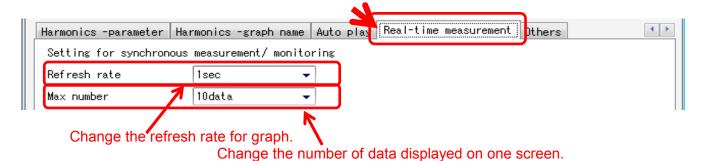

**8** Register the ID No. Click on *[ID No]* Tab.

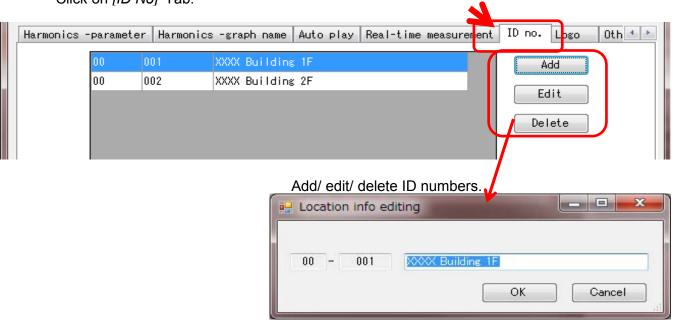

Measured data can be organized by test site and environment after registering ID No..

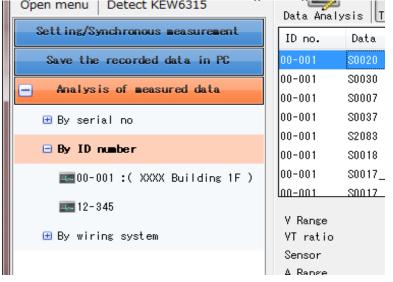

**9** Add logos to be displayed. Click on *[Logo]* tab.

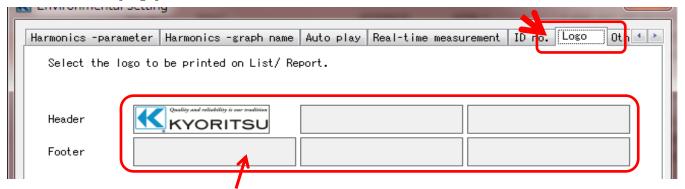

Add logos to be displayed and printed with a list or report. Select an area (for Header or Footer) and add logo data (image file). Click the added logo to delete it.

#### Print image

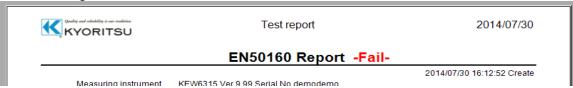

# 10 Other setting items

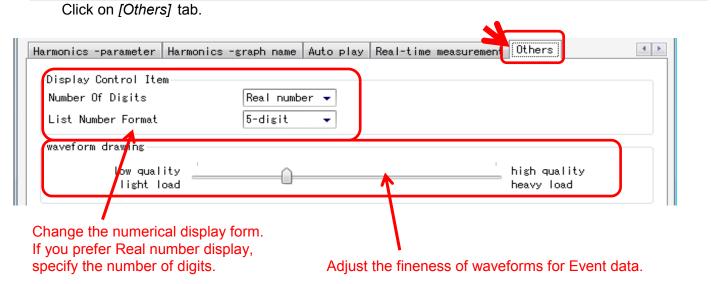

## **Trouble-shooting**

\* KEW6315 is not displayed on the list although it has been connected with PC by using USB cable.

Disconnect and reconnect the USB cable. Then click "Redetect".

If KEW6315 were not displayed after trying above procedure, USB driver may not be recognized properly. Follow the procedure below and reinstall the driver.

Insert the supplied CD into PC and right click on the CD drive. Then click "Open" on the displayed list. Then you can see "DRIVER" folder. Start "kewusb\*\*\*\_setup.exe" to start installation.

Please refer to the Installation manual for further details.

\* Communication between KEW Windows for KEW6315 and KEW6315 unit fails while using USB communication.

If communication processes such as synchronous measurement, data download or instrument setup cannot be done while using USB communication, click "Detect KEW6315". Then disconnect and reconnect the USB, and click "Detect KEW6315".

Check that the serial no. of the connected KEW6315 is displayed under "Data download".

#### \* Downloading time

Downloading time will be longer when file size becomes bigger. It is recommended to use SD card to copy big data to PC. USB transfer rate : approx. 27sec. for transferring internal data of 3MB Bluetooth transfer rate : approx. 10.5min. for transferring internal data of 3MB

\* Delayed update of graph and list at synchronized and monitoring measurement Display update may not be properly done at the interval set via Environment setting depending on PCs. When "----" (bars) is displayed at List display, lag of update is suspected. Please follow the steps below and extend the update interval.

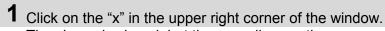

The viewer is closed, but the recording continues.

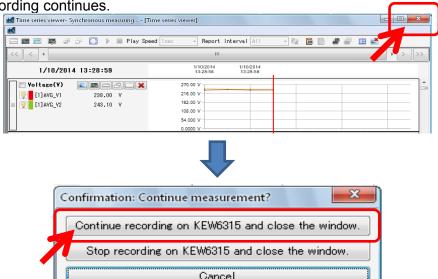

# **Trouble-shooting**

2 Click on the "Environment Setting" tab in menu bar.

The environment setting window will open.

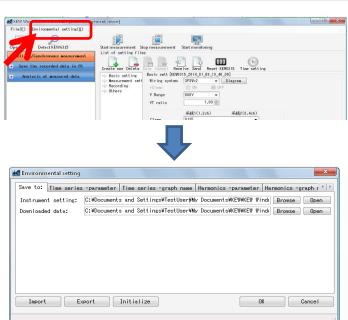

**3** Adjust the settings of real-time measurement. Click on the "Real-time measurement" tab and adjust "Refresh rate" to change display update interval.

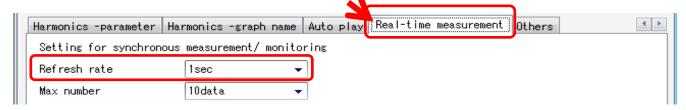